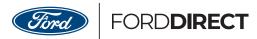

# Consumer Connection+

# Create and Distribute Meaningful Content to Your Customers

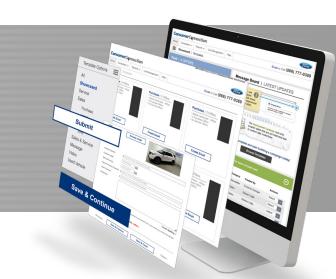

# Welcome to the new eNewsletter Creator, FordDirect's on-demand newsletter builder.

Through the Dealer Portal, Dealers enrolled in ConsumerConnection Gold may access the eNewsletter Creator by clicking the "eNewsletter" button.

Dealers enrolled in Gold may also access eNewsletter templates through Email Creator by clicking the **Email Creator** button.

Constructions (sees variety Last of members) regarded to the Account of the Construction (Constructions) when Account of the Construction (Constructions) when Account of the Constructi

A new window or browser tab will open, presenting the **Dashboard page** for the new eNewsletter Creator application.

The newsletter template options are displayed with brief descriptions and preview images.

Hovering the mouse over a preview image displays a **magnify icon** indicating that the image may be clicked on for a full-size preview.

Select a newsletter template by clicking the "Create Email" button on your template choice.

CREATE EMAIL

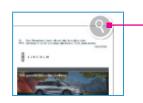

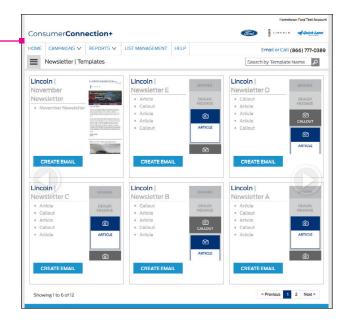

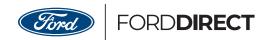

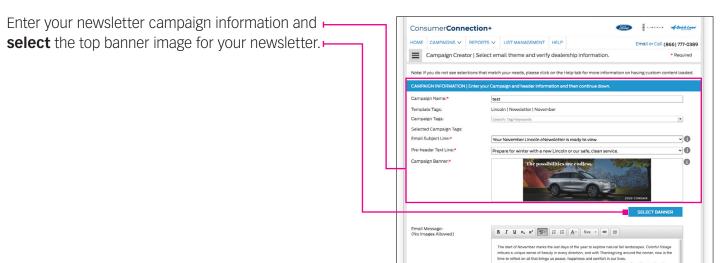

Select your banner image in the gallery, or use the **keyword search** feature to filter through possible selections.

Continue down the screen to add/edit Dealer information.

(note: previously saved Dealer information will appear throughout this process; you will not have to re-enter information).

After all of the required information has been provided, click the "Save & Continue" button to move on to Step 2.

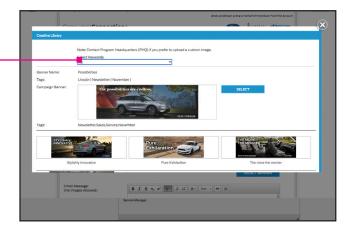

**SAVE & CONTINUE** 

For help, contact a representative at PHQ:

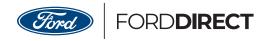

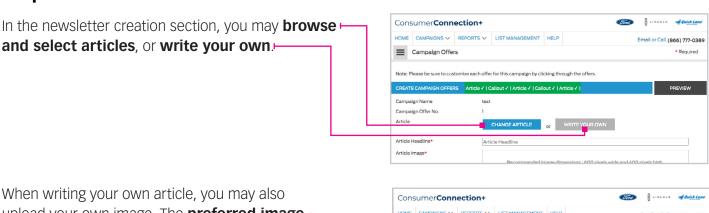

When writing your own article, you may also upload your own image. The **preferred image** — **size** of 600px wide and 400px high is displayed for reference. Images that are smaller than 600px width and 300px height will not upload and you will be presented presented with a pop-up message. In case you do not have the ability to edit your article image, it will be proportionately scaled to fit 600px wide (as long as it is larger than 600px wide).

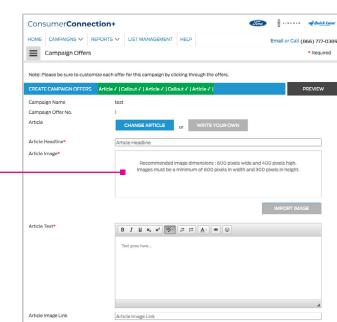

Clicking "Change Article" will bring up the Article Library where you can browse back and forth via the **arrow buttons** (same as on the creative library for selecting campaign images). Selected articles will display a **checkmark**, as shown in the image to the right.

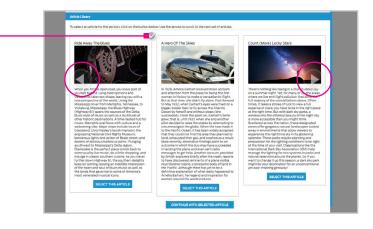

#### For help, contact a representative at PHQ:

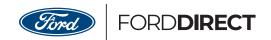

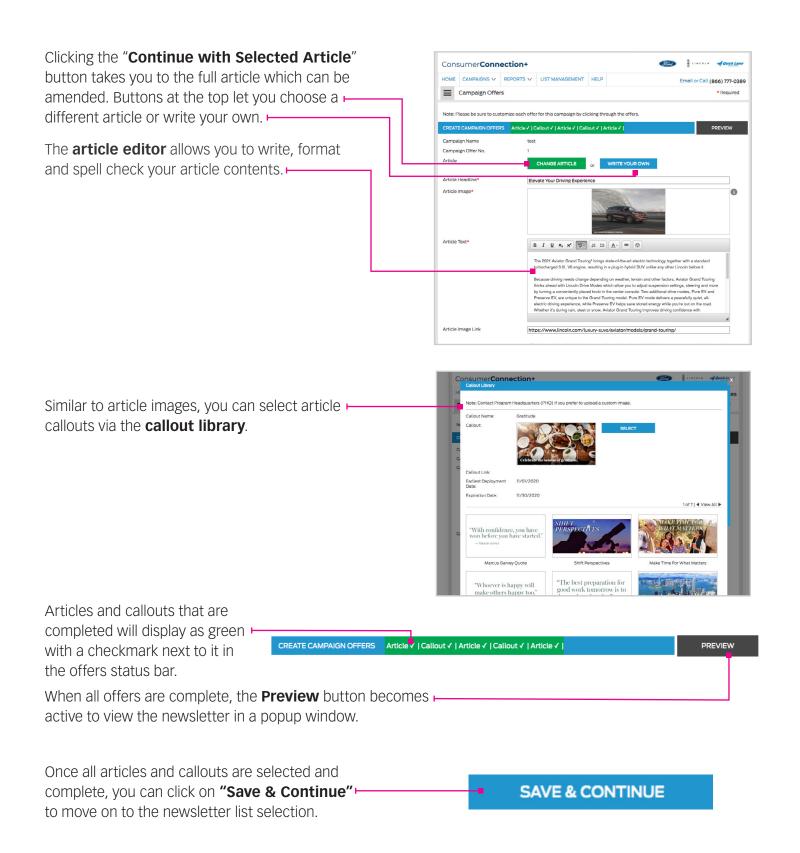

#### For help, contact a representative at PHQ:

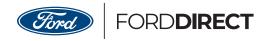

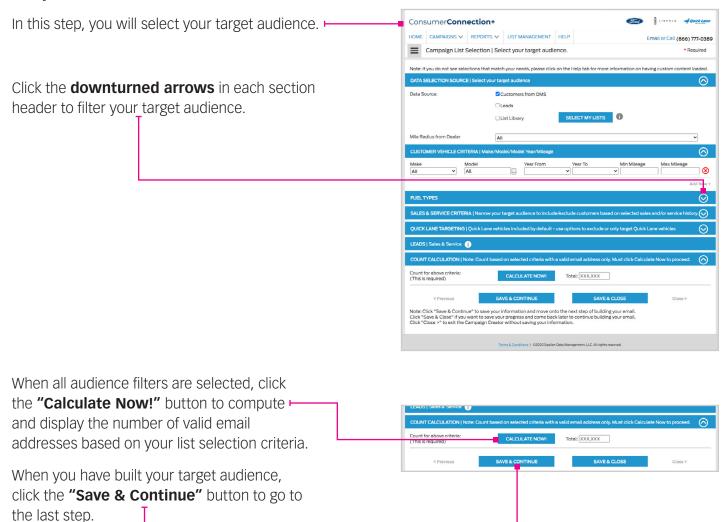

For help, contact a representative at PHQ:

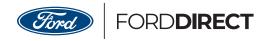

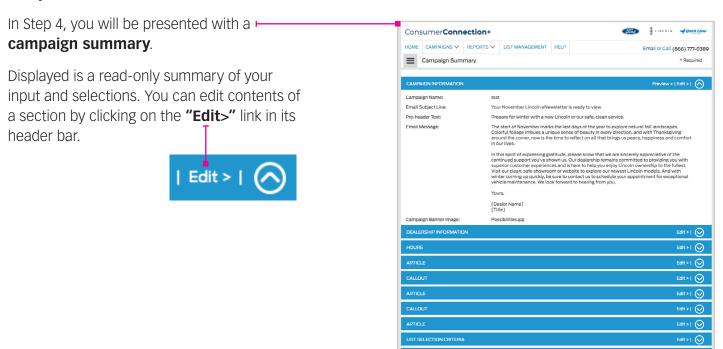

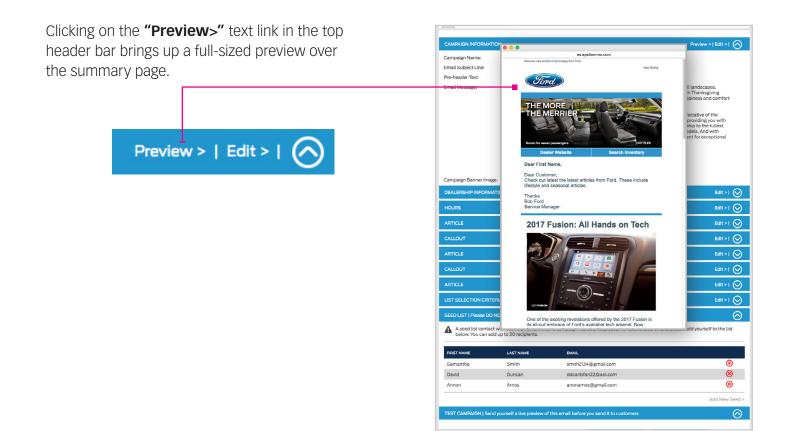

For help, contact a representative at PHQ:

#### eNewsletter Creator

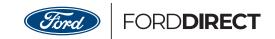

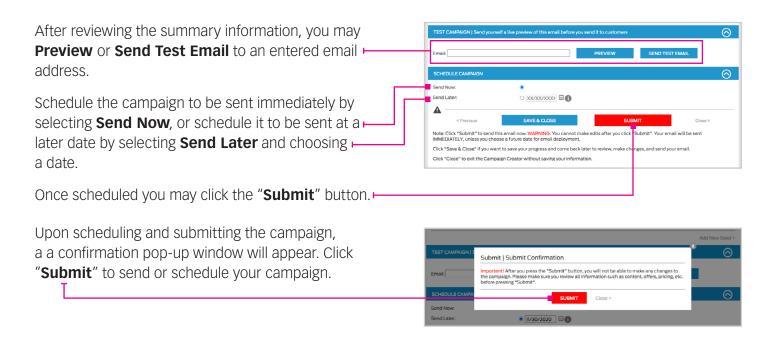

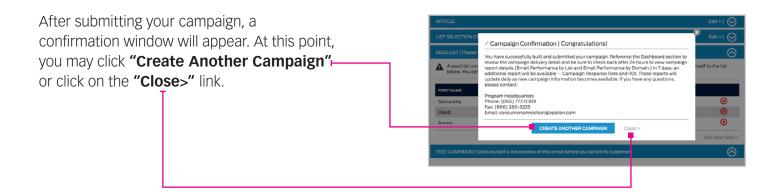

For help, contact a representative at PHQ: